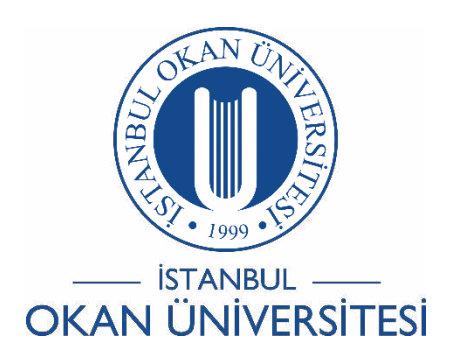

# **İSTANBUL OKAN ÜNİVERSİTESİ EĞİTMENLER İÇİN O'LEARN KULLANIM KILAVUZU**

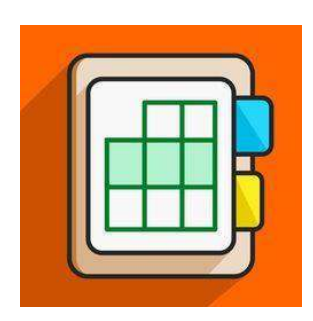

# Sınav nasıl oluşturabilirim?

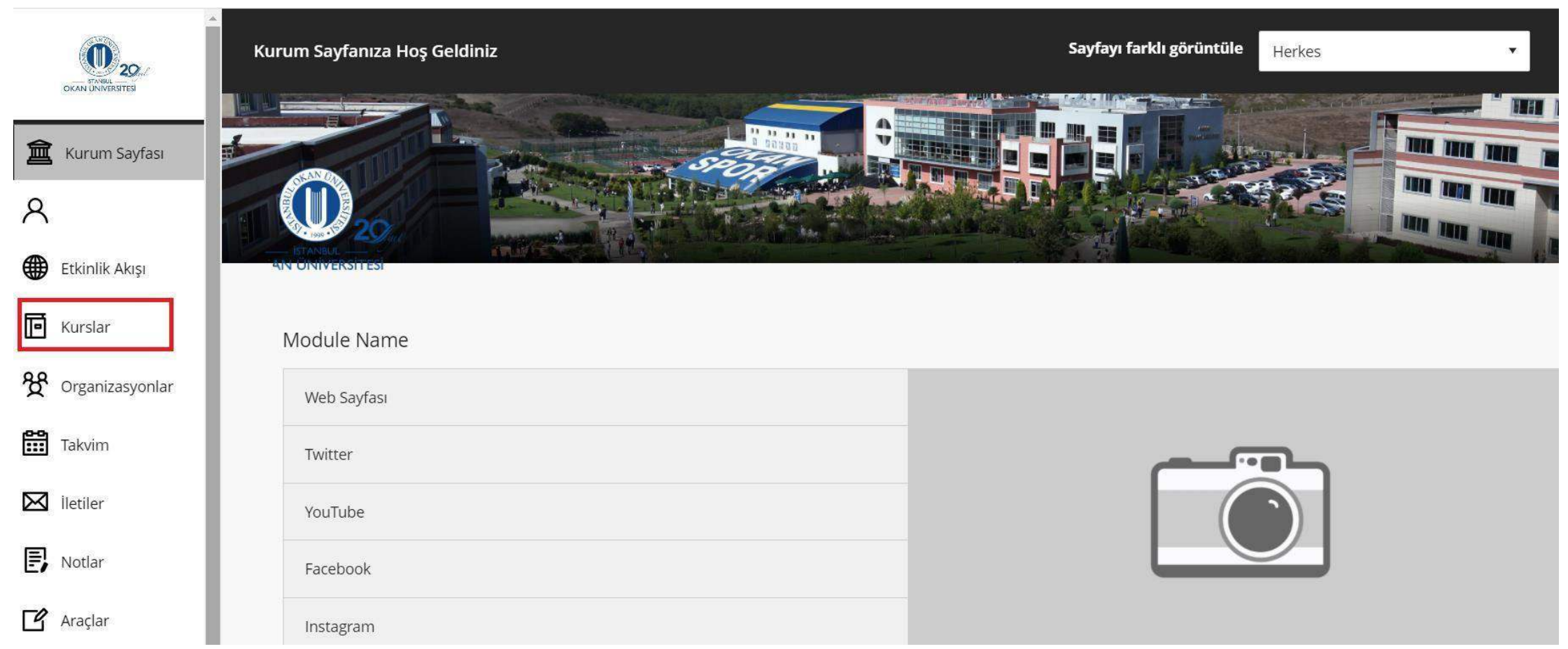

Kurslar bağlantısından derse giriş yapınız.

**Ders Araçları** Başarılar Duyurular katılım Blackboard İşbirliği **Blackboard Collaborate Ultra Bloglar** Kitaplık lletişim İçerik Market Araçları Kurs Takvimi Kurs mesajları Tarih Yönetimi Tartışma panosu Sözlük **Hedef Performansi** Hedefleri Dergiler McGraw-Hill Yüksek Öğrenim Mobil Uyumlu Test Listesi Pearson's MyLab & **Mastering** Rubrikler SafeAssign Öz ve Akran Değerlendirmesi Eposta gönder Görevler Testler, Anketler ve Havuzlar Vikiler

**Blackboard** 

@ 1997-2018 Blackboard Inc. Tüm Hakları Saklıdır. ABD Patenti No. 7,493,396 ve 7,558,853. Bekleyen Ek Patentler. Erişilebilirlik bilgisi - Kurulum detayları

'Ders Araçları' bölümünden 'Testler, Anketler ve Havuzlar' kısmına girerek testinizi oluşturacağınız sayfaya giriş yapabilirsiniz.

# Sınavlar, Anketler ve Havuzlar

# Sinavlar

Testler, öğrenci performansını ölçmek için puanlanan soru kümesidir. Burada test oluşturulduğunda, öğrenciler teste girmeden önce içerik klasörü içinde dağıtılmalıdır. Test sonuçları Not Merkezinde gözden geçirilir. Bazı soru türlerinin otomatik olarak puanlanmadığını unutmayın.

#### Anketler

Anketler puanlanmadı ve öğrenci yanıtları anonim. Öğrenci performansını değerlendirmek için kullanılmayan öğrencilerden veri toplama için faydalıdır. Anketler, anketler anketi yanıtlamak için öğrencilere ait içerik klasöründe dağıtılmalıdır.

#### Havuzlar

Havuzlar, herhangi bir Test veya Ankete eklenebilen soru kümeleridir. Havuzlar, soruları depolamak ve birden fazla Test veya Ankette yeniden kullanmak için uygundur.

Karşınıza çıkan seçeneklerden kırmızı ile işaretlenmiş olan 'Sınavlar' bölümüne tıklayarak testinizi oluşturmaya başlayabilirsiniz.

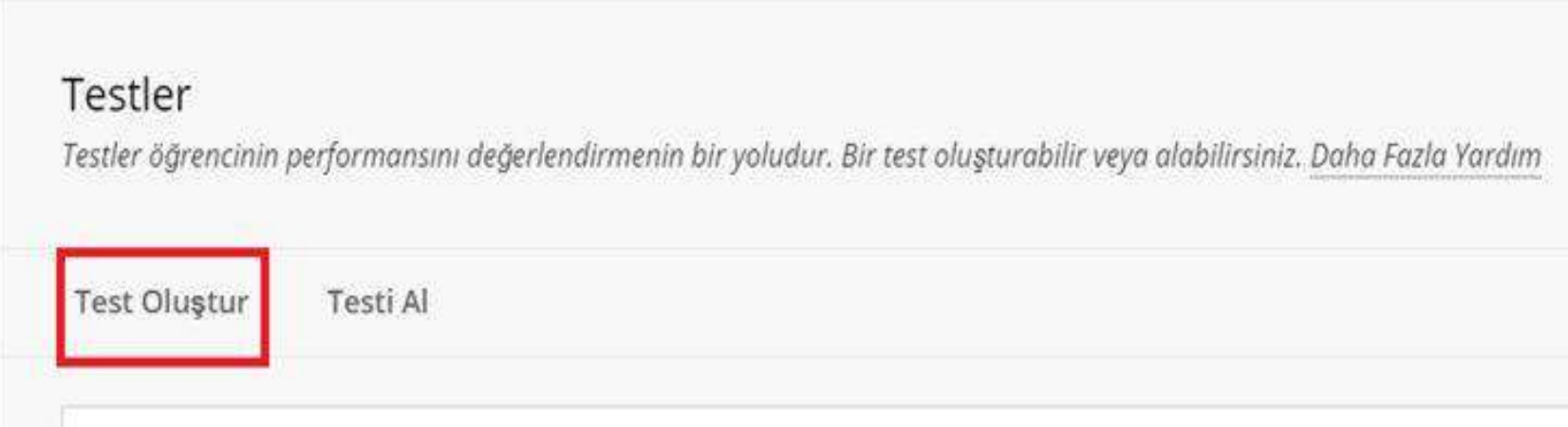

'Test Oluştur' bölümüne tıklayarak soru sayfasına geçiş yapabilirsiniz.

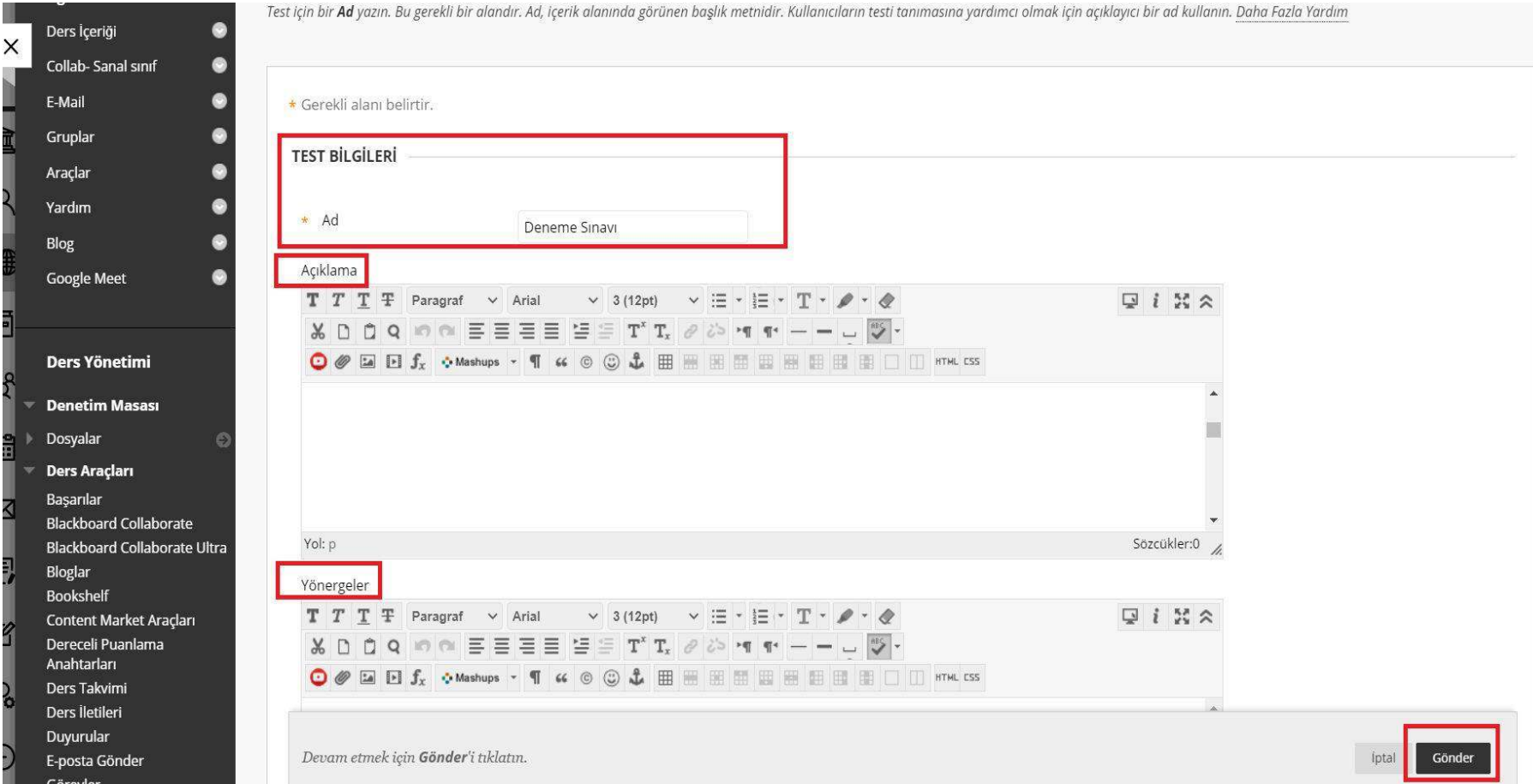

Bu bölümde Testin adı, 'Açıklama' ve 'Yönergeler' bölümünü isteğinize göre doldurabilirsiniz. İlgili alanları doldurduktan sonra sağ altta bulunan 'Gönder' butonuna basabilirsiniz.

### Test Tuvali: Deneme Sinavi

Test Tuvali, teste sorular eklemenize, soruları düzenlemenize, yeniden sıralamanıza ve gözden geçirmenize olanak tanır. Daha Fazla Yardım

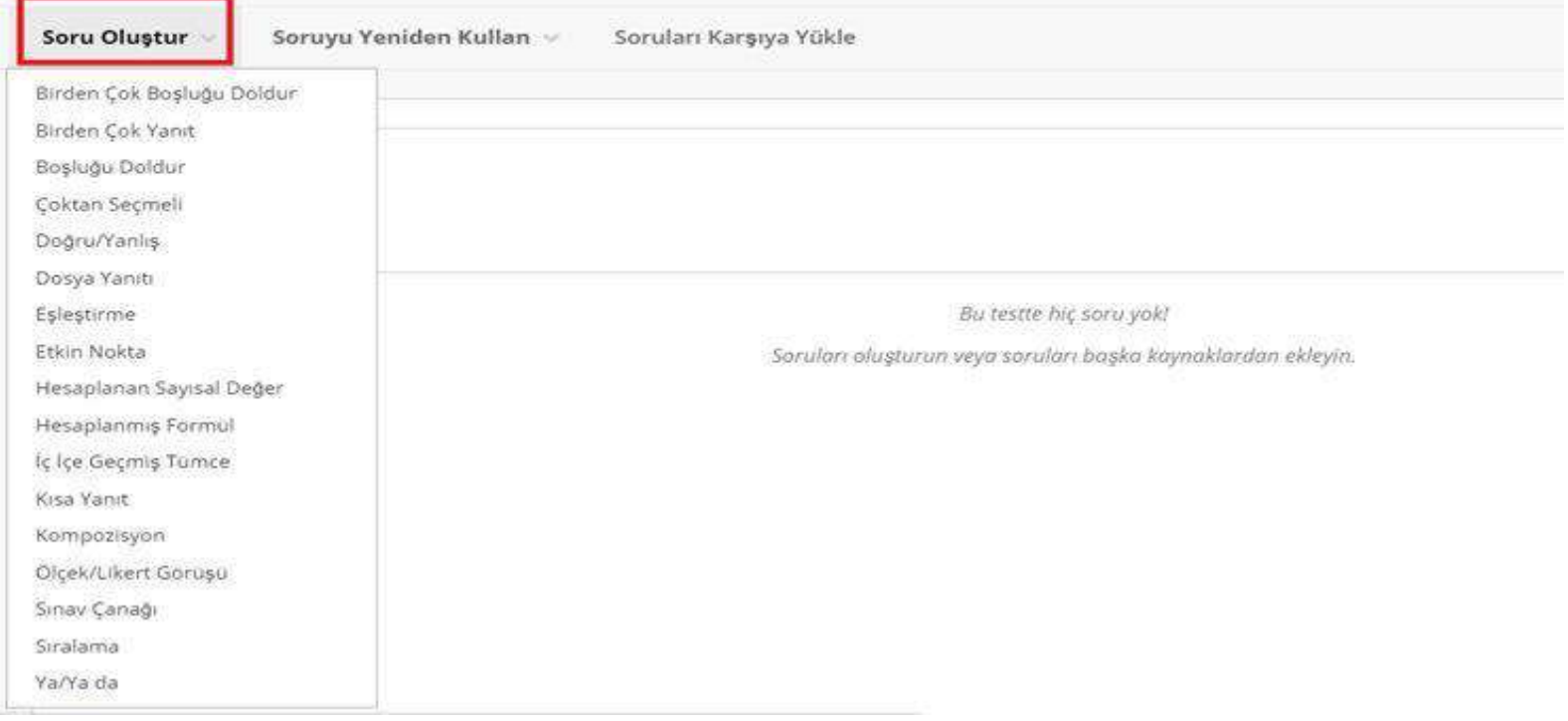

'Soru Oluştur' bölümünde bir çok çeşit alternatifler mevcuttur. Örnek olarak; 'Çoktan Seçmeli' soru şeklini dikkate alırsak;

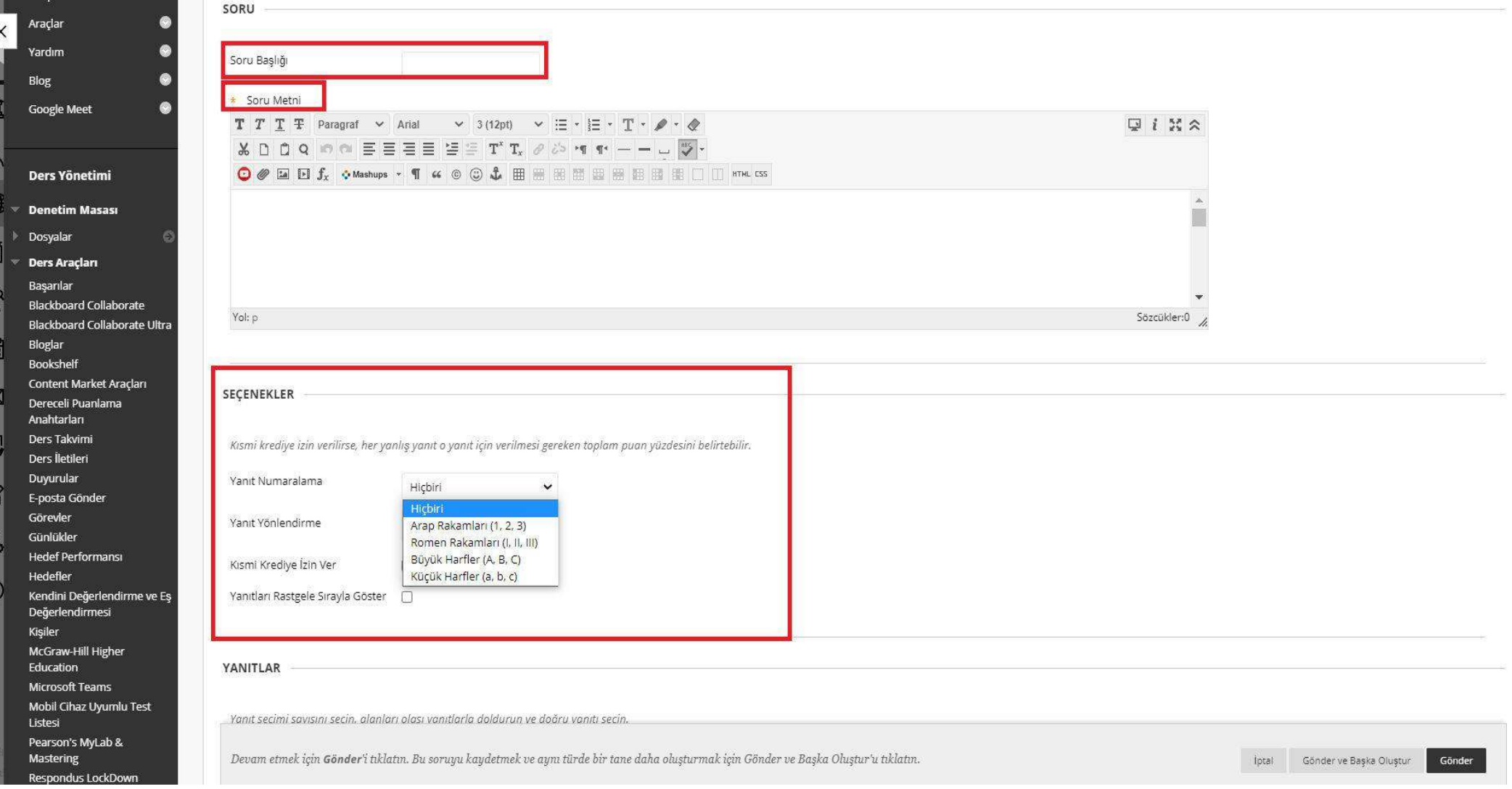

Açılan ekranda ilgili alanları doldurmanız gerekmektedir. 'Soru Başlığı', 'Soru Metni', 'Yanıt Numara' bölümlerini isteğinize göre doldurabilirsiniz. Birden fazla doğru şıkkın olduğu sorularınızda ' kısmi krediye izin ver ' seçeneğini kullanabilirsiniz.

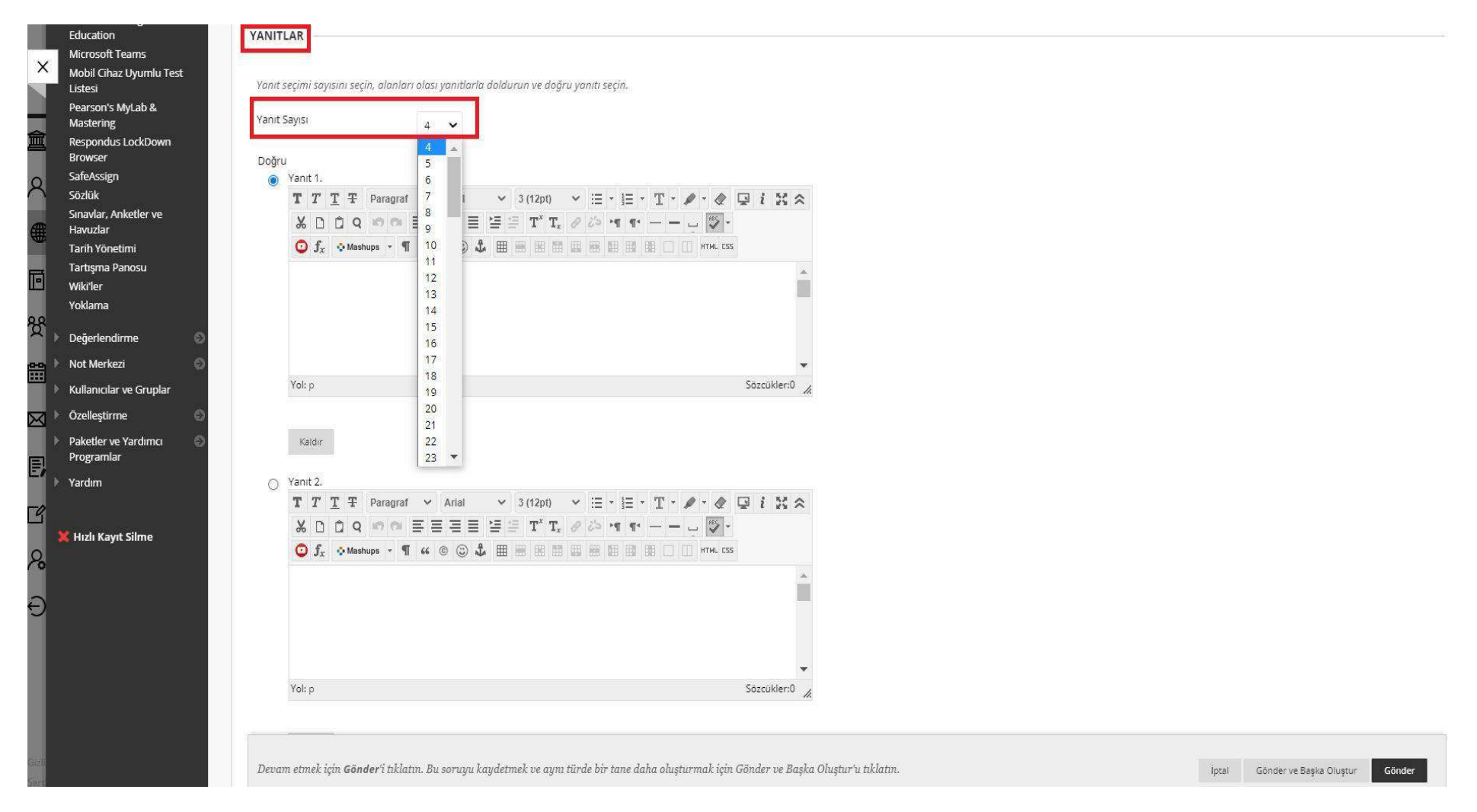

Bu alanda yanıt adedi, 'Doğru', 'Yanlış' seçenekleri girişi gerçekleştirilmektedir. Doğru seçeneğin yanındaki 'o' alan işaretlenmelidir. İlgili alanları doldurduktan sonra sağ altta bulunan 'Gönder' butonuna basabilirsiniz.

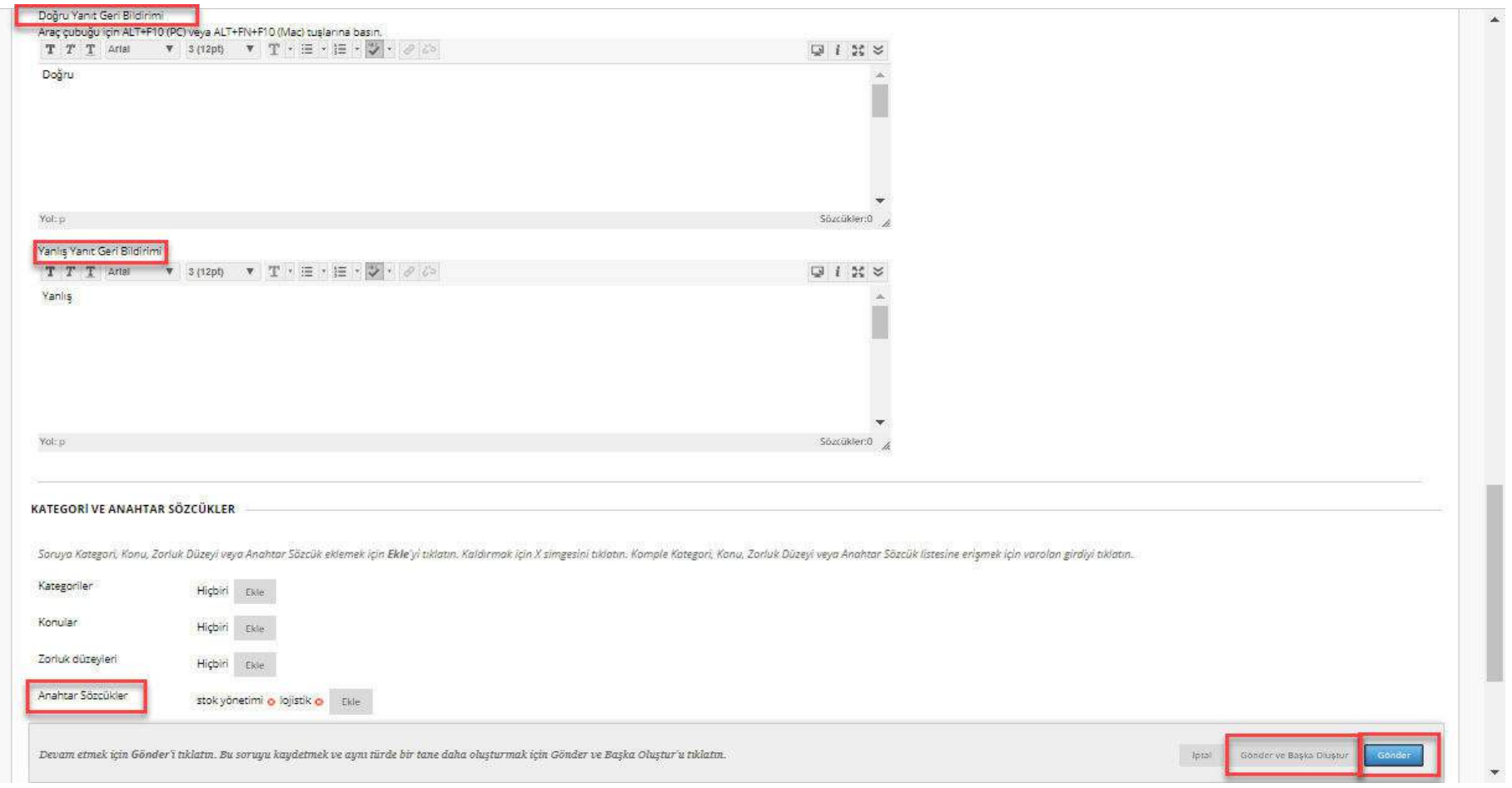

Bu alanda 'Doğru', 'Yanlış' yanıtlara ait geri bildirim girişi yapılmaktadır.

'Kategori' ve 'Anahtar Seçenekler' başlığı altında bulunan 'Anahtar Kelime' alanını doldurmanız dahilinde özellikle soru adedinizin fazla olduğu deneme sınav yada sınavlarınızda ilgili soruyu bulmanızı kolaylaştıracaktır.

Sorunuz hazır olduktan sonra tek soru ise gönder, başka soru oluşturacaksanız gönder ve başka oluştur butonuna tıklayabilirsiniz.

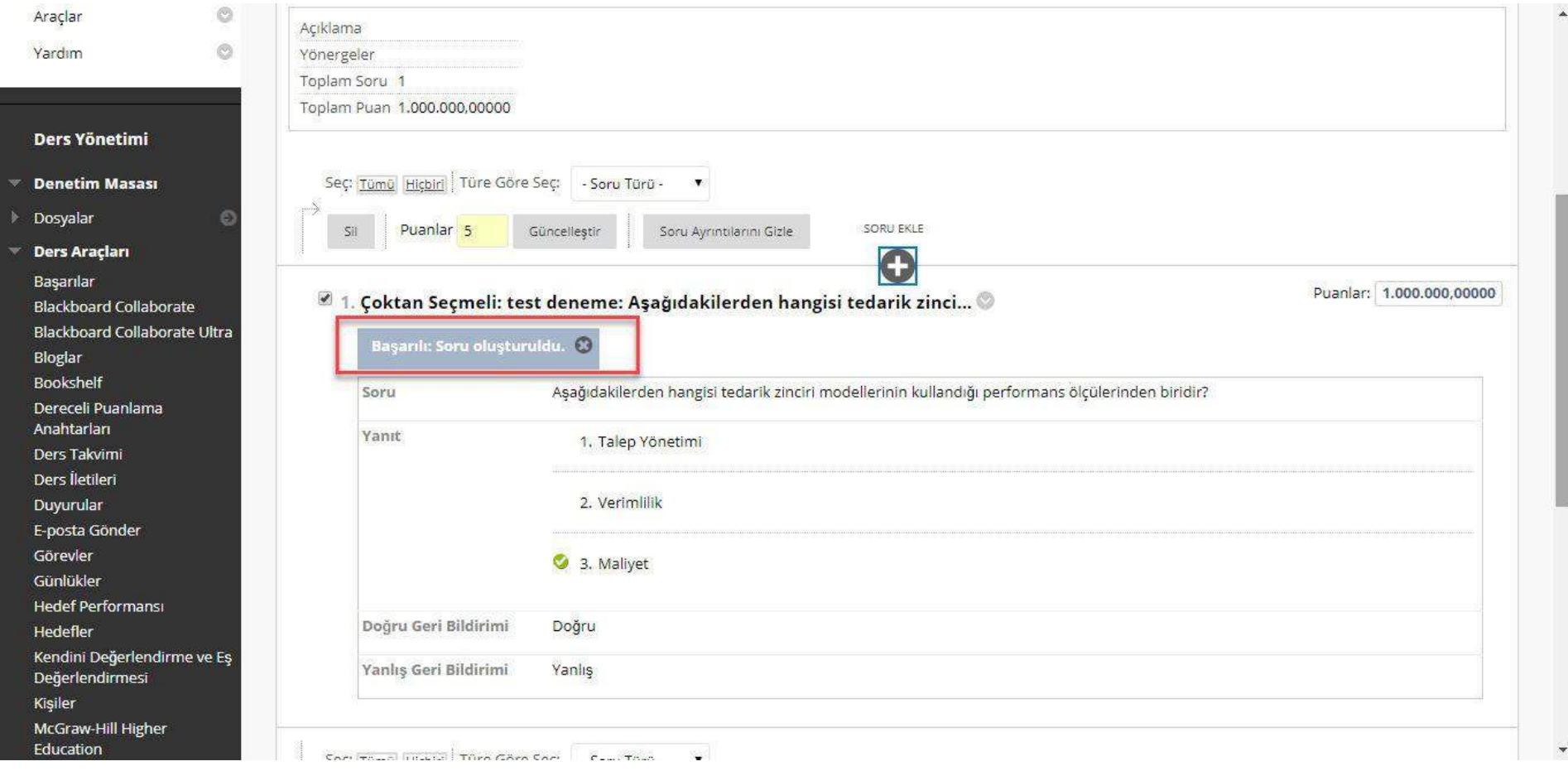

Soru oluşturulma işlemi tamamlandıktan sonra ekranda 'Başarılı Soru Oluşturuldu' yazısı görünmektedir. Hata mesajı alırsanız, adımları yeniden gözden geçirmeniz gerekmektedir.

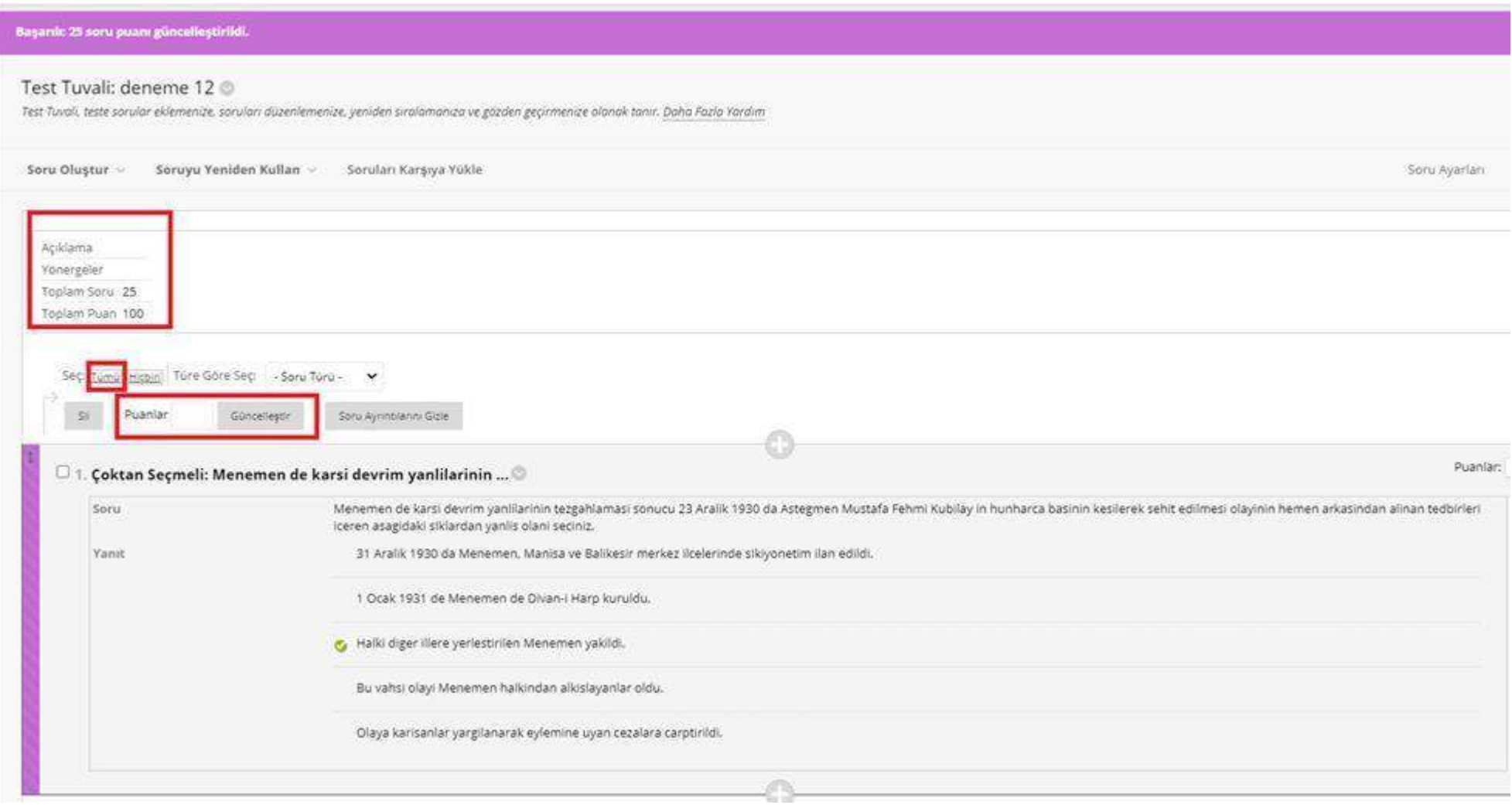

Kırmızı işaretli Puanlar alanında her bir soru için geçerli olacak 'Puan' girişini gerçekleştirerek, güncelleştirebilirsiniz.

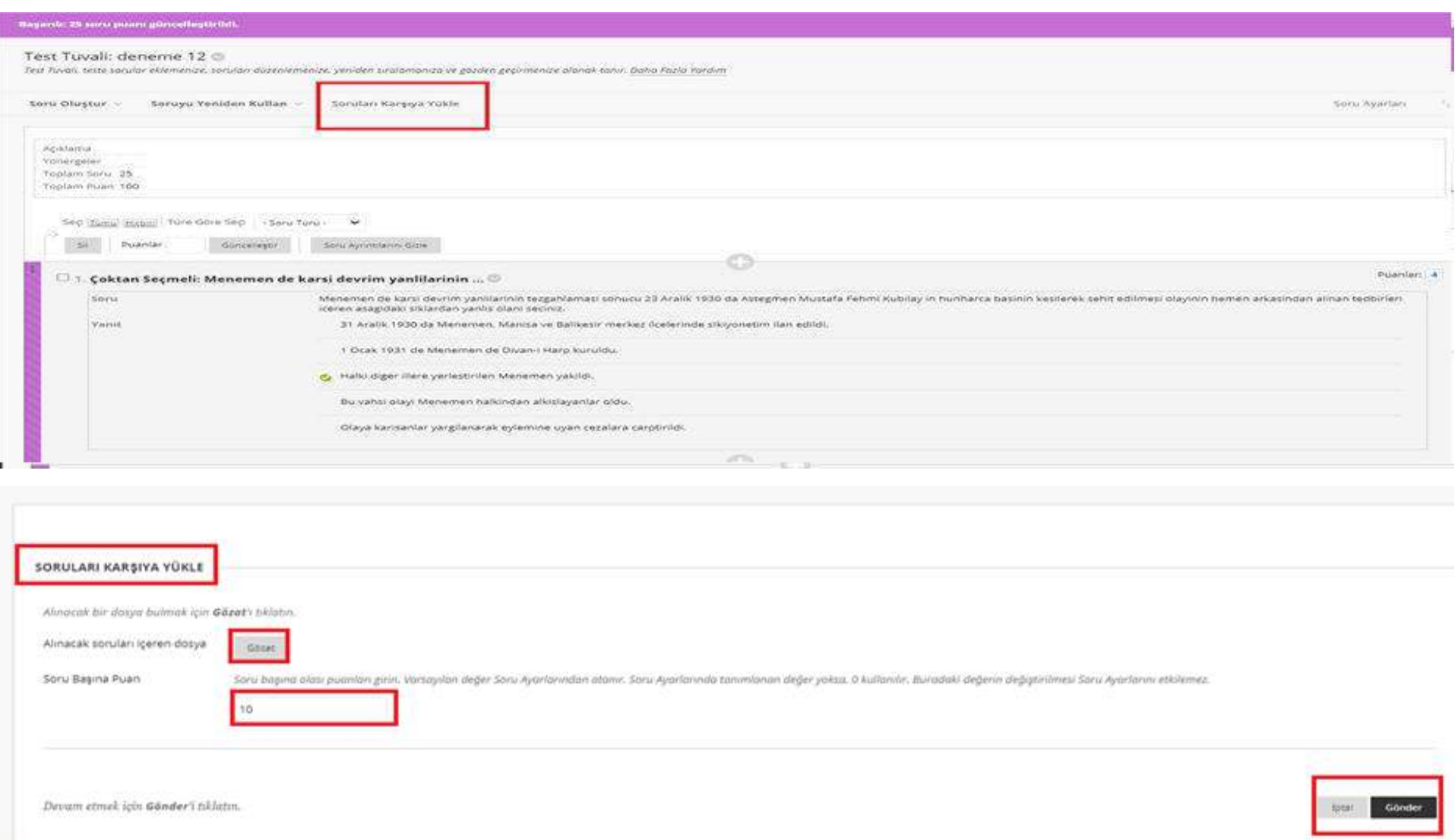

Toplu soru yükleme seçeneğini kullanmak isterseniz, ekranda belirtilen 'Soruları Karşıya Yükle' bölümüne geçiş yapabilirsiniz. Gözat seçeneğinden dosya yükleyerek soru başına puanı belirleyerek gönder butonuna tıklayınız.

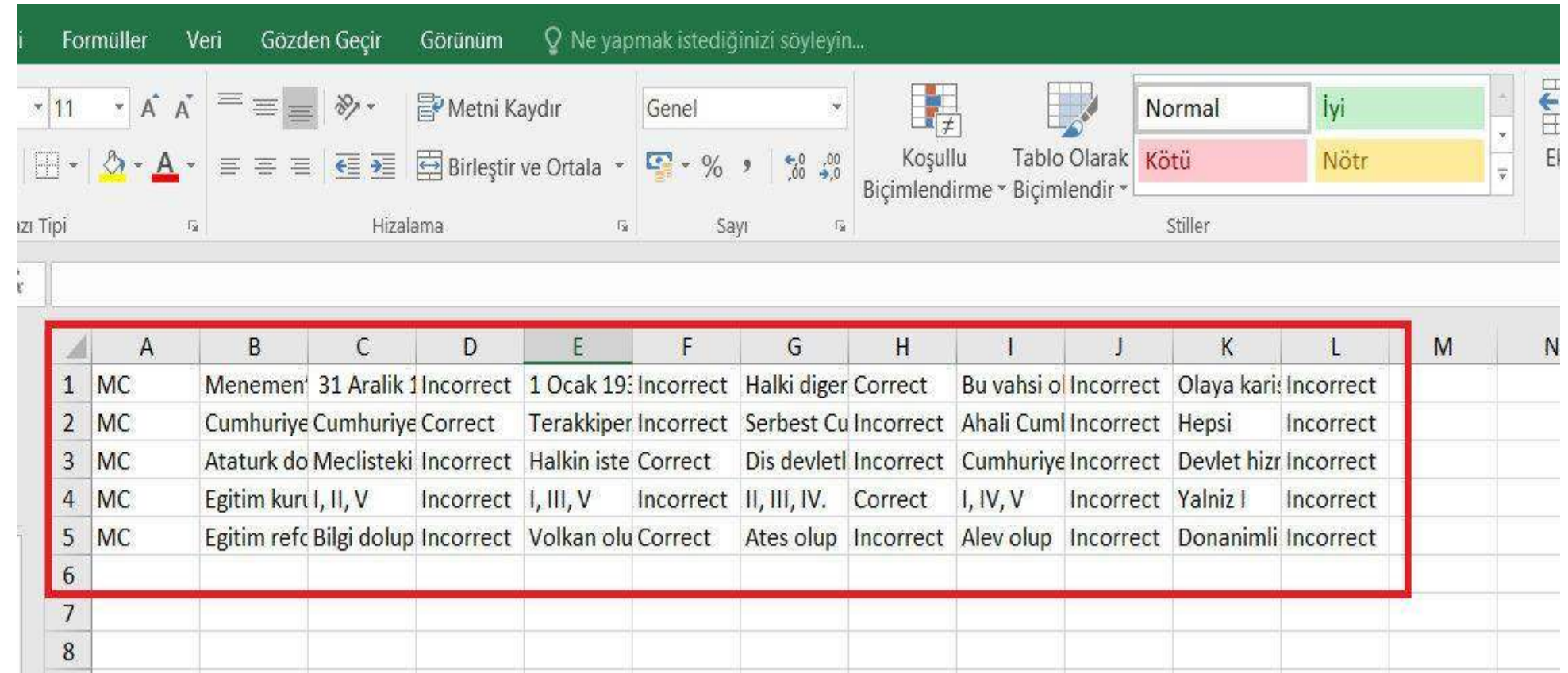

Yüklenen soruları içeren her dosya aşağıdaki kurallara uygun olmalıdır: Örnek bir excel yukarıda gösterilmiştir. Tüm dosyalar sekmeyle ayrılmış TXT dosyası olmalıdır. Bu dosyayı, Microsoft® Excel® veya bir metin düzenleyicide düzenleyebilirsiniz.

Çoğu tarayıcıda zaman aşımı kısıtlamaları olduğundan, Blackboard her bir toplu iş dosyasının 500 kaydı aşmamasını önerir. Dosyaya bir üstbilgi satırı eklemeyin.

Kayıtların arasına boş satır eklemeyin. Boş satır işlenir ve bir hata döndürülür.

Satır başına yalnızca bir soru ekleyin.

Her satırın ilk alanı soru türünü tanımlar.

Satırdaki her alanı bir TAB ile ayırın.

Yanıtları tanımlayan correct, incorrect, true, false ve diğer sözcükler İngilizce olmalıdır.

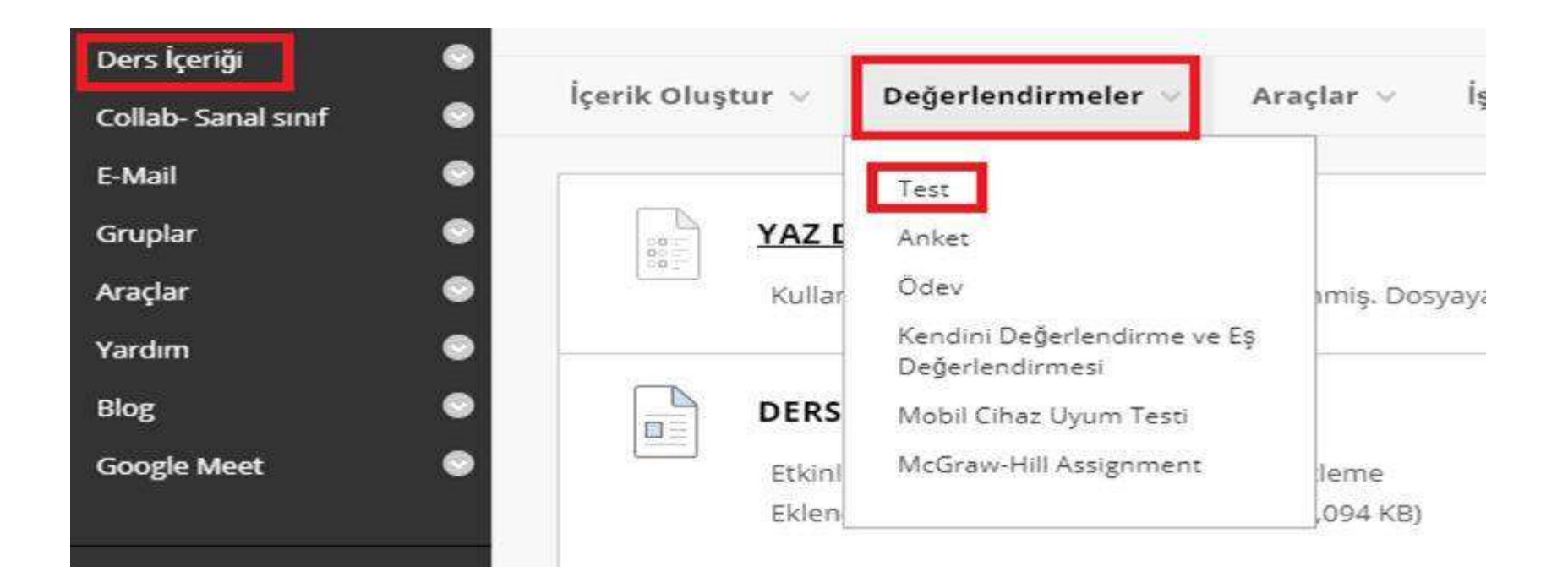

Sınavı oluşturduktan sonra ders içerik alanından sınavı derse eklemeniz gerekmektedir. Ekranda görünen 'Değerlendirmeler' butonuna basıp 'Test' seçeneğini seçebilirsiniz.

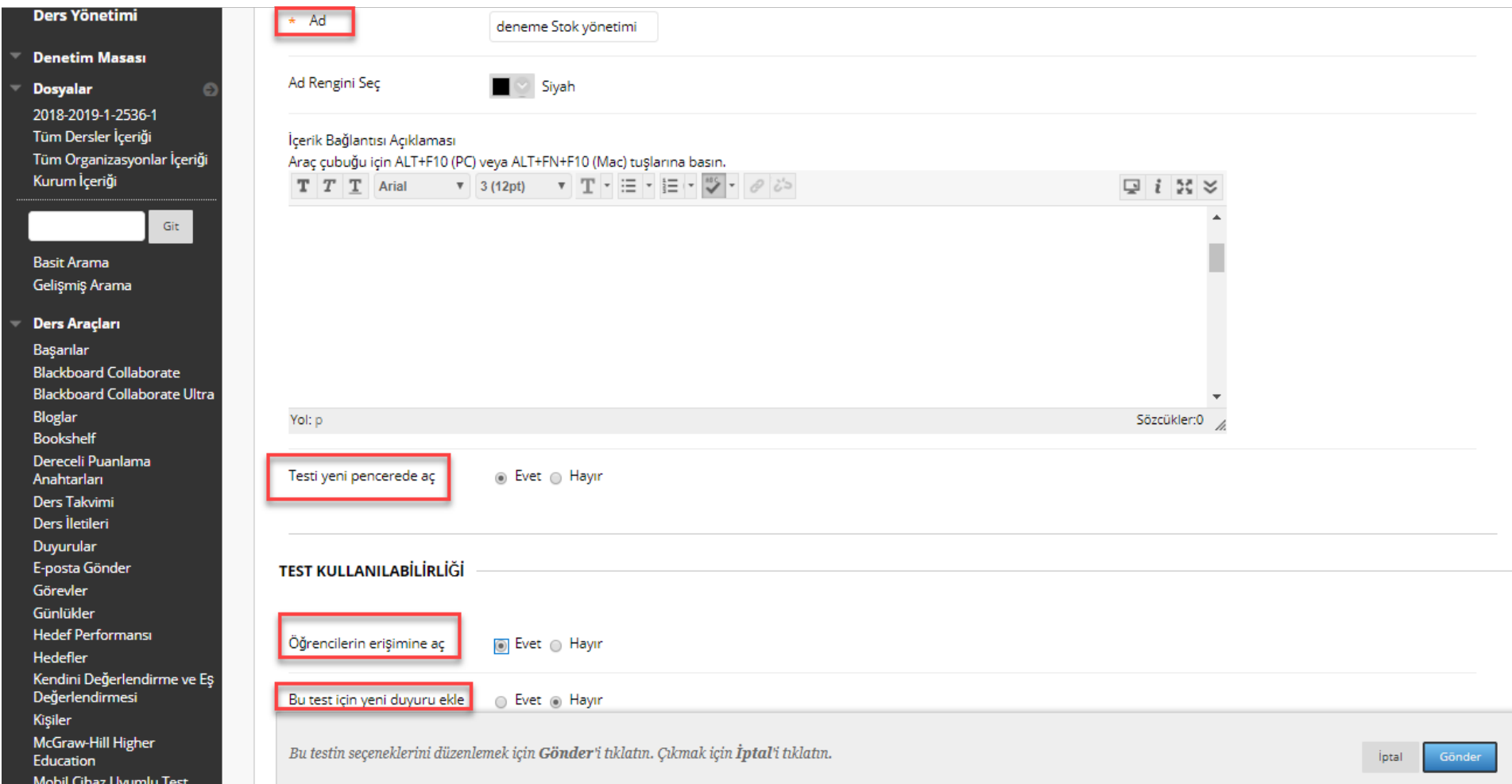

Açılan ekranda test ile ilgili alanları doldurmanız gerekmektedir. Değerlendirmeyi 'Öğrencilerin Erişimine Aç' seçeneğinin 'evet' olarak işaretli olması gerekmektedir.

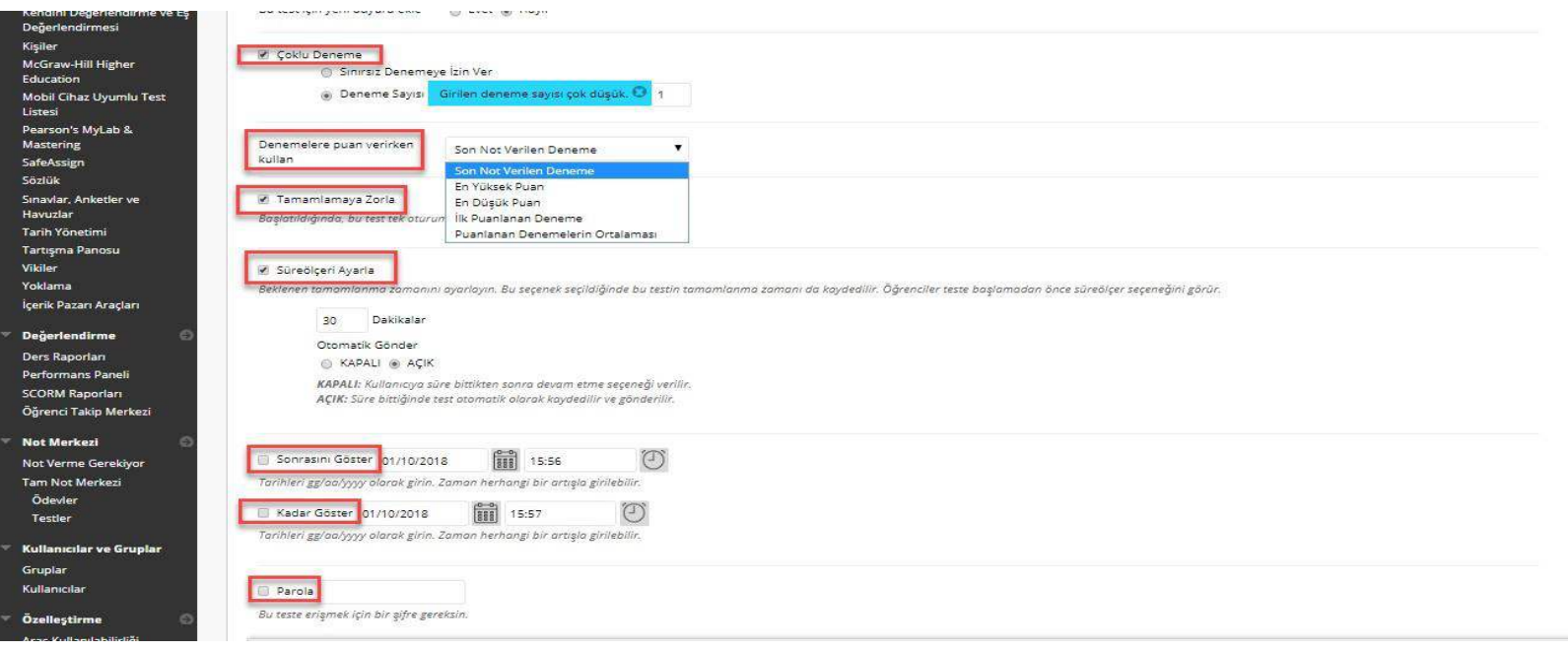

- Açılan ekranda 'Çoklu Deneme' Öğrencilerinize çoklu deneme hakkı verdiğiniz sınavlarda tercihinize göre ' Denemelere puan verirken kullan' alanından, örneğin en yüksek puan seçilir ise yapılan denemelerin en yüksek notunu not merkezine yansıyacaktır.
- Denemelere Puan Verirken Kullan'
- 'Süreölçeri Ayarla'
- 'Sonrasını Göster', 'Kadar Göster'
- 'Parola' alanlarını isteğinize göre doldurabilirsiniz.(Online sınavlar için önerilmemektedir.)

-Tamamlamaya Zorla' seçeneğinin kullanım detayı için ilgili kılavuzu inceleyerek seçim yapılması önerilir. İlgli kılavuz için [tıklayınız.](https://www.okan.edu.tr/uploads/pages/akademisyenler-icin-olearn-kilavuzlari/tamamlamaya-zorla-seceneginin-secilmesi-sinava-nasil-etki-eder-30052023.pdf)

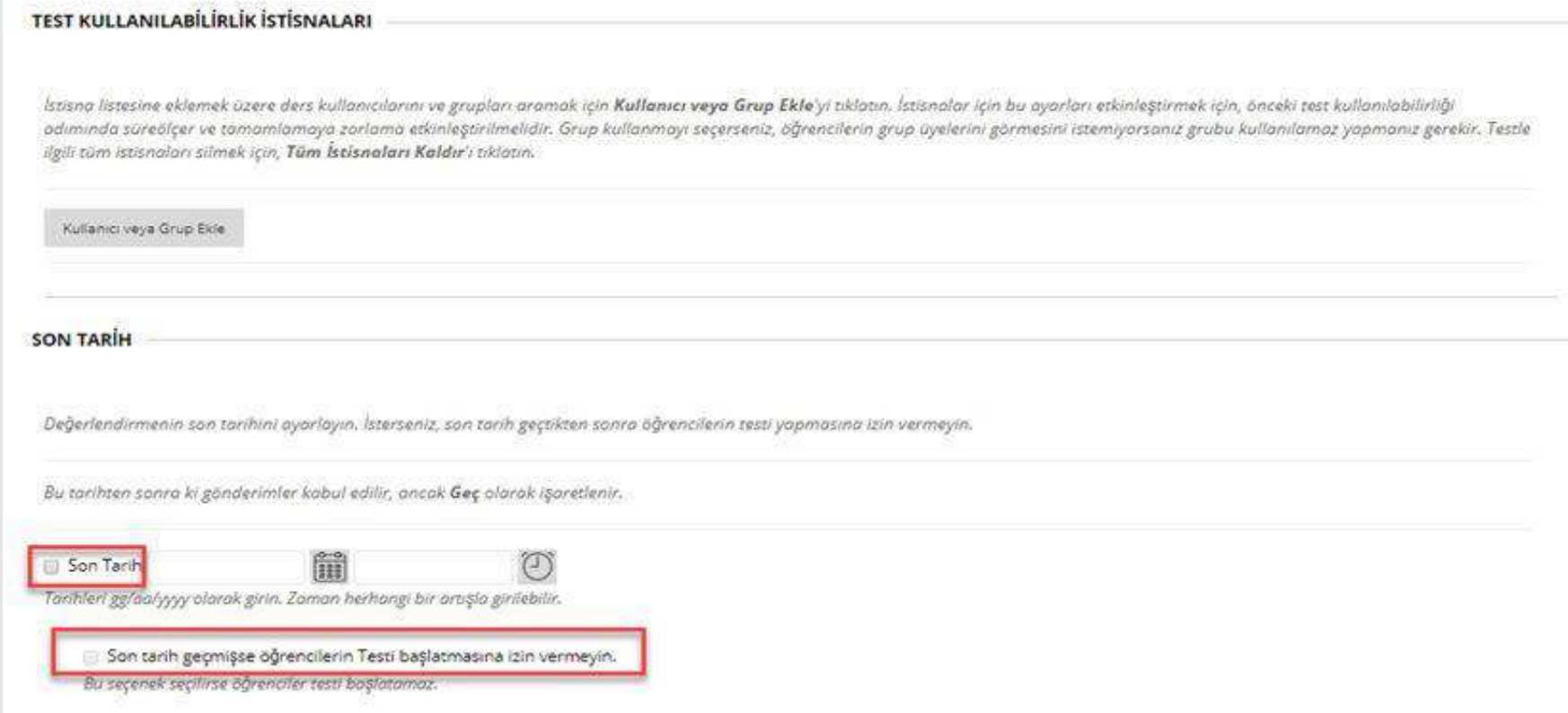

Bu alanda 'Son Tarih ', 'Son tarih geçmişse öğrencilerin Test başlamasına izin vermeyin.' seçeneklerini isteğinize göre işaretleyebilirsiniz.

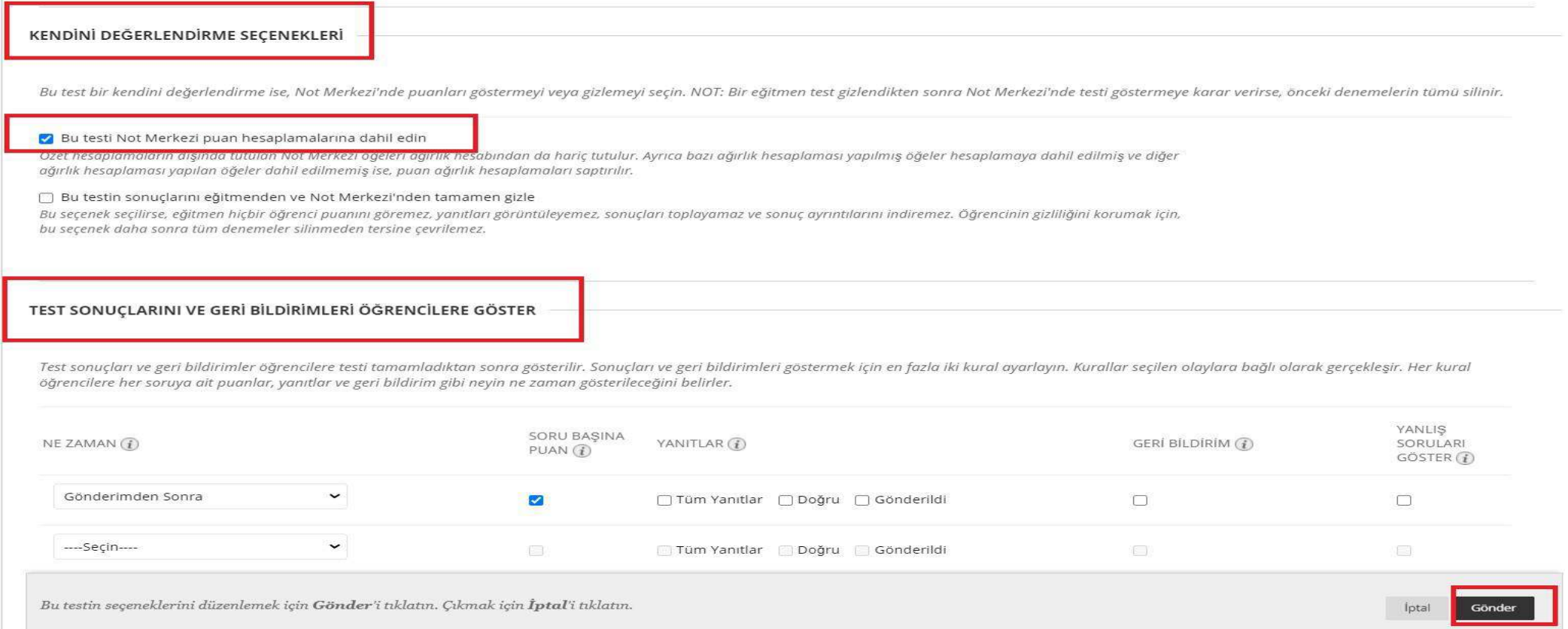

Değerlendirme seçeneklerinden ise 'Bu testi Not Merkezi puan hesaplamasına dahil edin seçeneğini işaretleyebilirsiniz.

'Test Sonuçları ve Geri Bildirimleri Öğrencilere Göster' alanında; öğrencilerin sınav çıkış tarihine kadar testleriyle ilgili ayrıntıları göremeyecekleri (cevapları, belirli bir sorunun puanları vb.) düzenlemeleri gerçekleştirebilirsiniz.

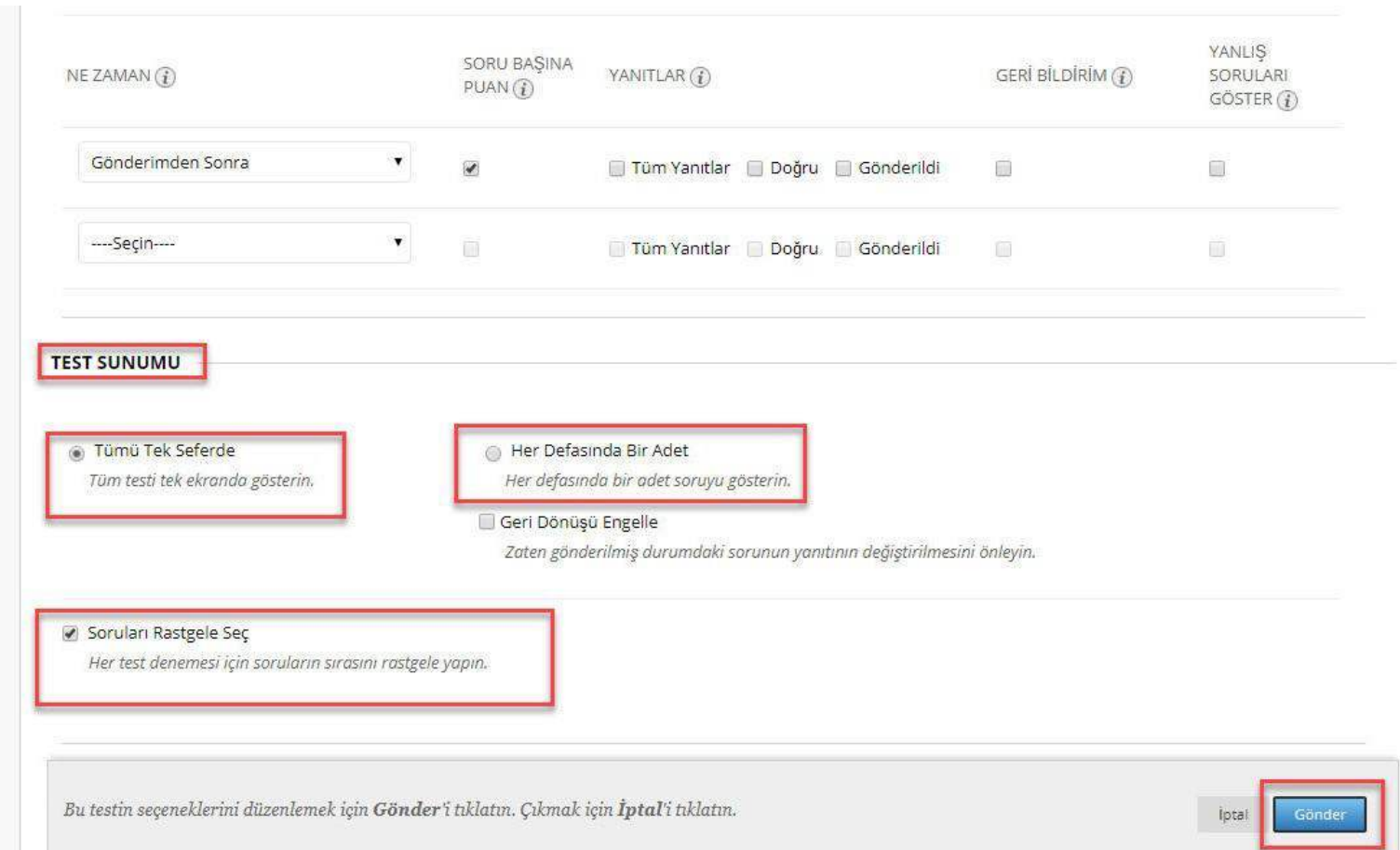

Bu alanda test sunumu seçenekleri bulunmaktadır.

Yine isteğiniz doğrultusunda 'Tümü Tek Seferde', 'Soruları 'astgele Seç' , 'Her Defasında Bir Adet' seçeneklerini isteğiniz doğrultusunda seçebilirsiniz.

İlgili alanları doldurduktan sonra sağ altta bulunan 'Gönder' butonuna basabilirsiniz.

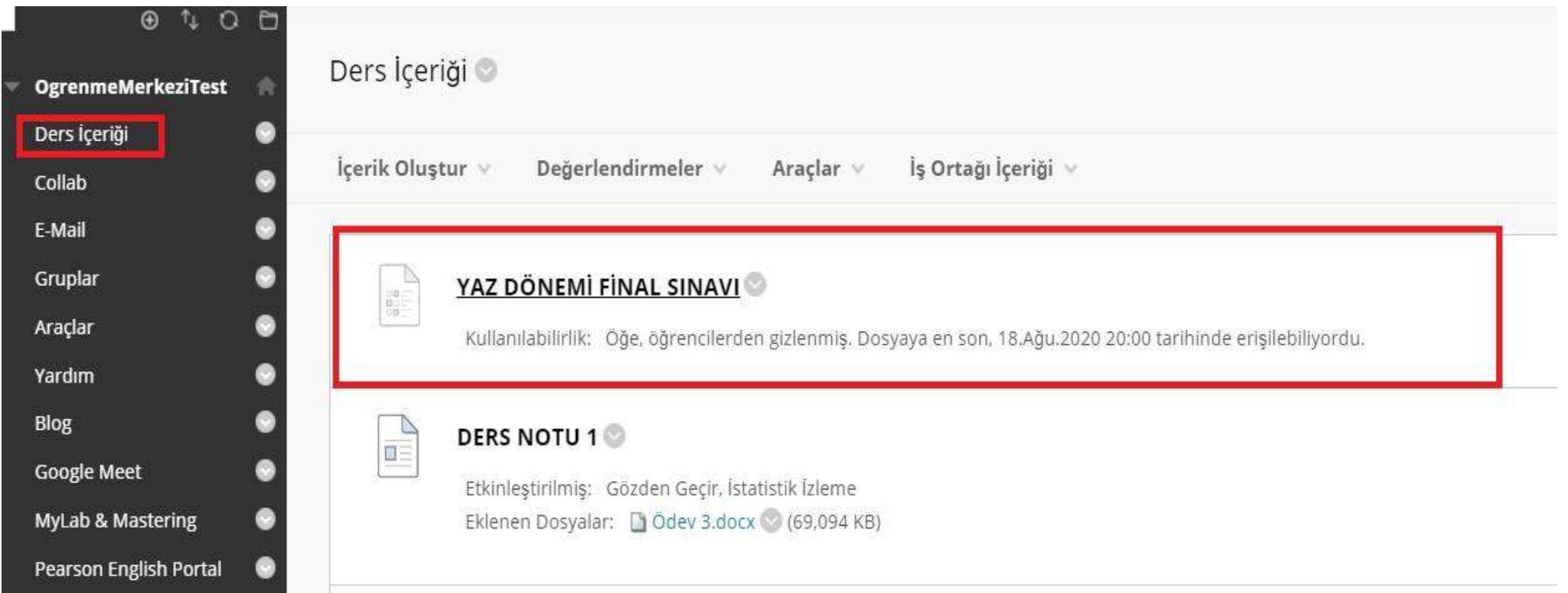

İlgili alanları doldurduktan sonra oluşturmuş olduğunuz 'Test' ders içeriğinde sayfanın en altına eklenecektir. Dilerseniz sınavınızı sayfanızın en üstüne de çıkarabilirsiniz.

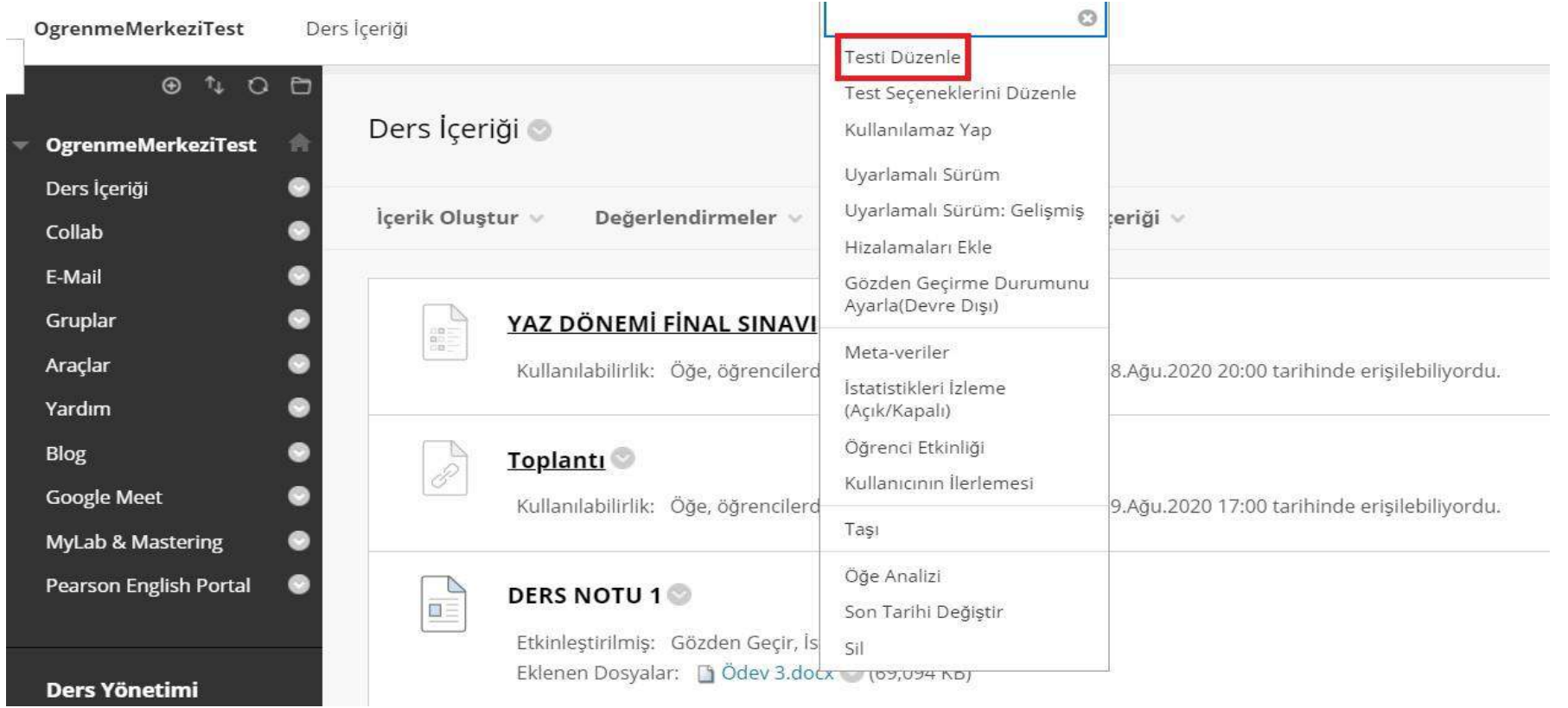

Yanıt anahtarında hatalı bir durum söz konusu ise 'testi düzenle' alanına tıklamalısınız.

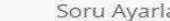

 $\tau_{\perp}$ 

Açıklama Yönergeler Toplam Soru 3 Toplam Puan 99 Deneme Sayısı 2  $\circledcirc$ Ayrıntılar Seç: Tümü Hiçbiri Türe Göre Seç: - Soru Türü - v Düzenle Sil ve Yeniden Not Ver Puanlar Güncelleştir ve Yeniden Not Ve Sil ve Yeniden Not Ver Hizalamaları Ekle Puanlar: 33 □ 1. Çoktan Seçmeli: Turk devriminin onemli bir ozelligi <mark>. ●</mark> Soru Turk devriminin onemli bir ozelligi mantigi ile degil, .cikarilarak uygulamaya gecirilmis olmasidir. hukuk, emirler Yanıt htilal, kanunlar, talep, yasalar, zor, talimatlar, gereksinim, emredici kurallar

Bu sayfadaki test sorularının puan değerlerini düzenleyebilir, silebilir veya değiştirebilirsiniz. Gerekirse, değişikliklerinizi gönderdikten sonra test denemelerine yeniden not verilir.

Hatalı soru yanındaki ok işaretine tıklanarak ' düzenle' seçeneği seçilir.

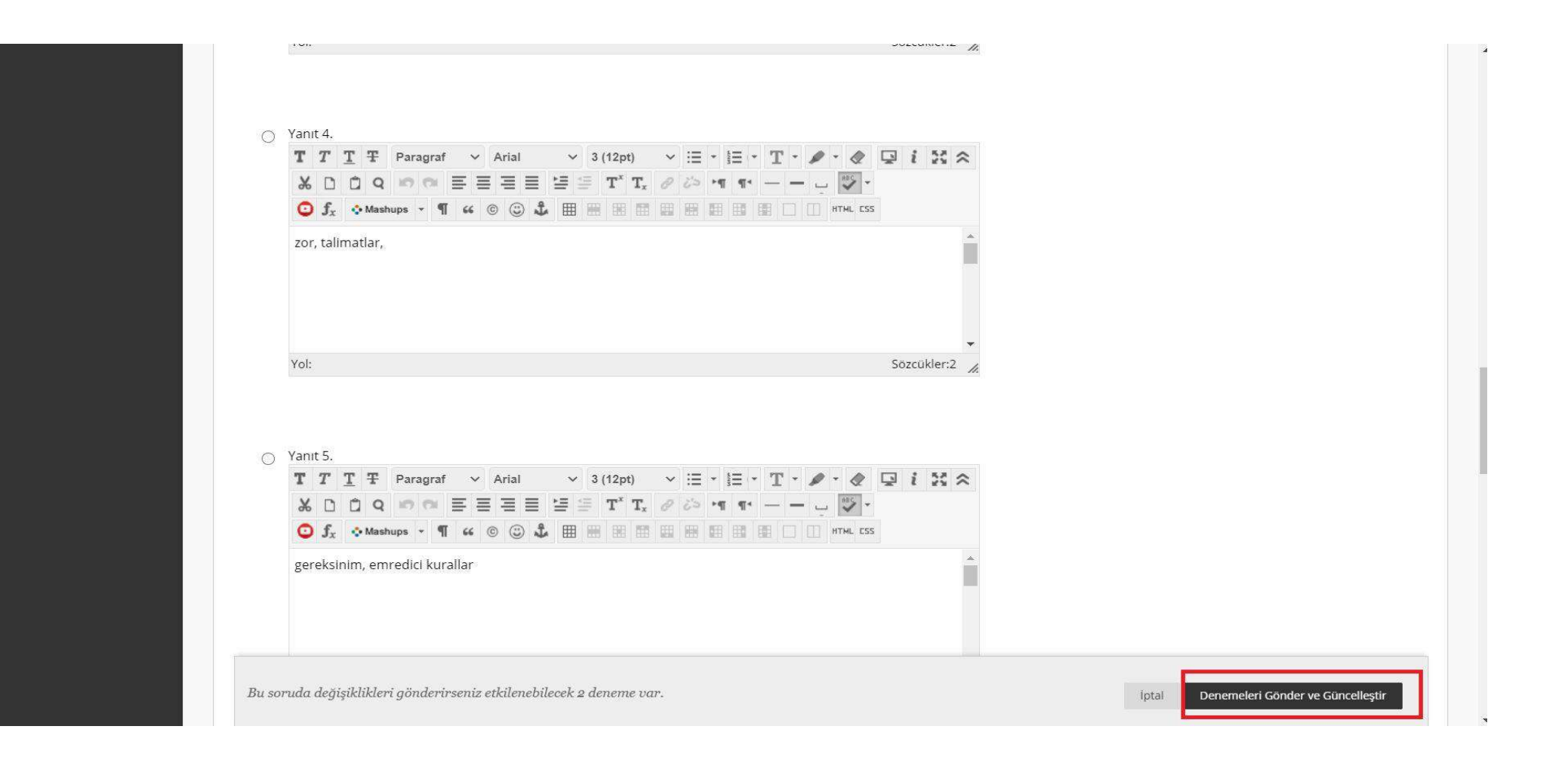

Soru ile ilgili düzeltmeler yapıldıktan sonra ' Denemeleri gönder ve güncelleştir' tıklanmalıdır.

Not gösteriminin farklı bir zamanda görünmesi isteniyorsa; ilgili sütunun görünürlüğünün kapatılıp, gösterim zamanında tekrar açılması işlemini gerçekleştirebilirsiniz.

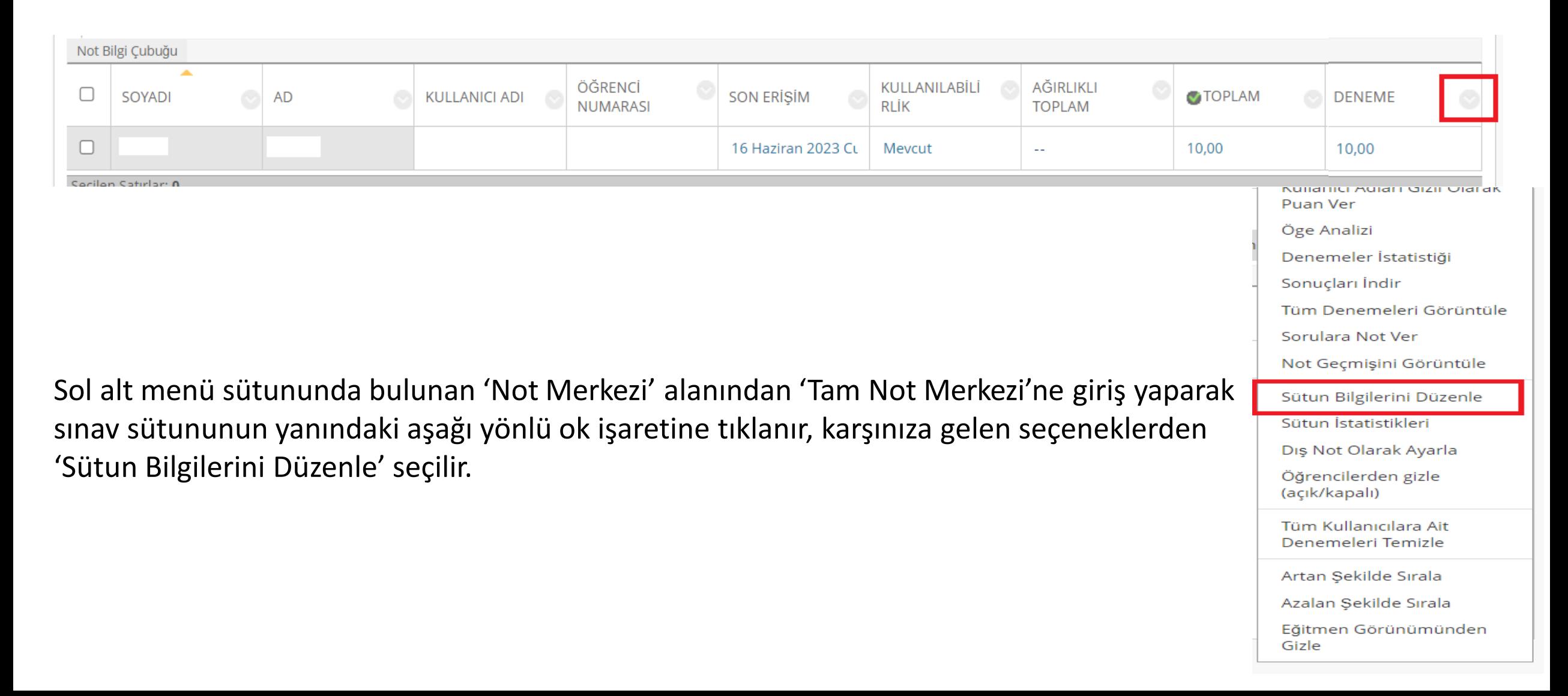

## **SECENEKLER**

Bu Not Merkezi sütununu hesaplamalardan hariç tutmak için ilk seçenekte Hayır'ı seçin. Bu sütunu Notlarım'da öğrencilerden gizlemek için ikinci seçenekte Hayır'ı seçin. İstatistikler sütununu Notlarım'da öğrencilere göstermek için üçüncü seçenekte Evet'i seçin.

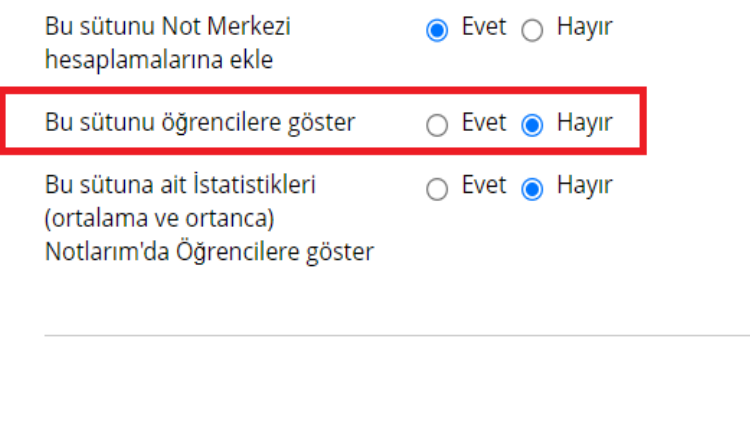

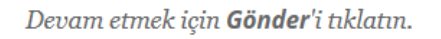

*iptal* Gönder

Açılan sayfada 'Seçenekler' alanından 'Bu sütunu öğrencilere göster' kısmı **Hayır** olarak işaretlenir ve gönderilir.

İşlem tamamlandıktan sonra sütunun yanında görseldeki ibare görünür.

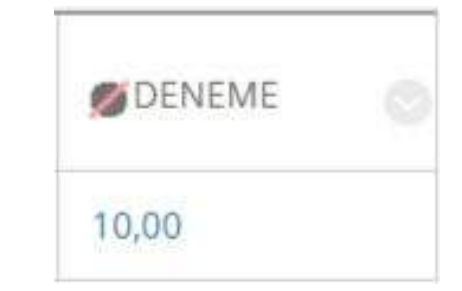

# **SEÇENEKLER**

Bu Not Merkezi sütununu hesaplamalardan hariç tutmak için ilk seçenekte Hayır'ı seçin. Bu sütunu Notlarım'da öğrencilerden gizlemek için ikinci seçenekte Hayır'ı seçin. İstatistikler sütununu Notlarım'da öğrencilere göstermek için üçüncü seçenekte Evet'i seçin.

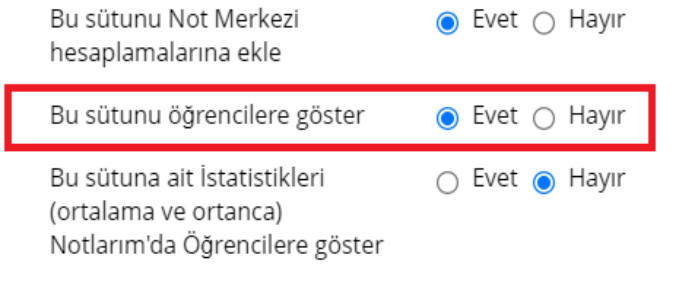

Devam etmek için Gönder'i tıklatın.

Not gösteriminin öğrencilere açılması işlemi ise; yine 'Seçenekler' alanından 'Bu sütunu öğrencilere göster' kısmı **Evet** olarak işaretlenir ve gönderilir.

İşlem tamamlandıktan sonra sütunda bulunan ibare kaldırılmış olur.

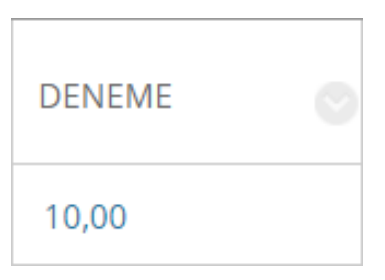

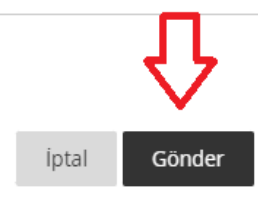

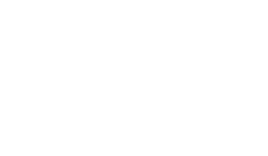